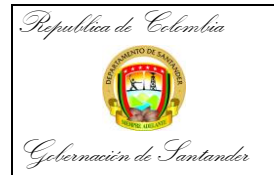

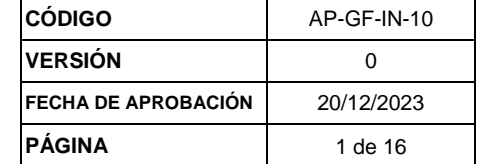

# *República de Colombia*

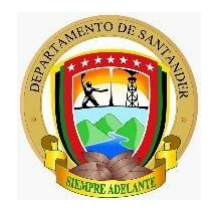

*Gobernación de Santander dirección técnica de contabilidad Secretaria de hacienda* 

# INSTRUCTIVO PARA REALIZAR LA CONCILIACION DE LOS RECURSOS RECIBIDOS POR CONVENIOS INTERADMINISTRATIVOS

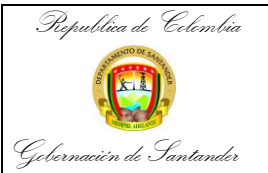

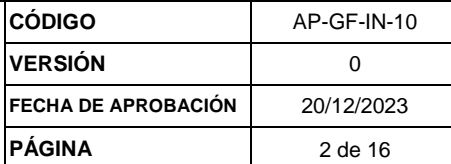

Los convenios interadministrativos son negocios jurídicos celebrados entre dos o más personas jurídicas públicas con el objeto de coordinar, cooperar o colaborar en la realización de funciones administrativas de interés común para las partes que lo suscriben y tiene como finalidad, garantizar el eficiente y eficaz ejercicio de las funciones públicas.

Todas las transacciones con otras entidades públicas deben conciliarse mensualmente con el fin de que la contabilidad de la nación al consolidarse no generé duplicidad de registros.

El Proceso de transacciones de recursos en administración tiene tres etapas:

- 1. El registro del ingreso de los recursos entregados por otra entidad pública para que sean administrados por el Departamento, registro que efectúa la Dirección de tesorería;
- 2. La causación de la cuenta por pagar a favor del proveedor contratado por el Departamento para ejecutar la actividad que la realiza la Dirección de contabilidad;
- 3. El pago, realizado por la Dirección de Tesorería.

El procedimiento a seguir para conciliar los recursos recibidos en administración se procede como sigue:

### **1. CONCILIACIÓN DEL CONVENIO**

Esta conciliación hace referencia a la verificación del registro del ingreso, y a la correcta imputación de los pagos efectuados cuya fuente de financiación corresponde al convenio.

Paso 1. Ingrese al sistema de información financiero Guane.

- ← Busque en el navegador la página web [www.guane.gov.co.](http://www.guane.gov.co/)
- $\checkmark$  Seleccionar el botón de financiero (Contabilidad, tesorería, presupuesto)

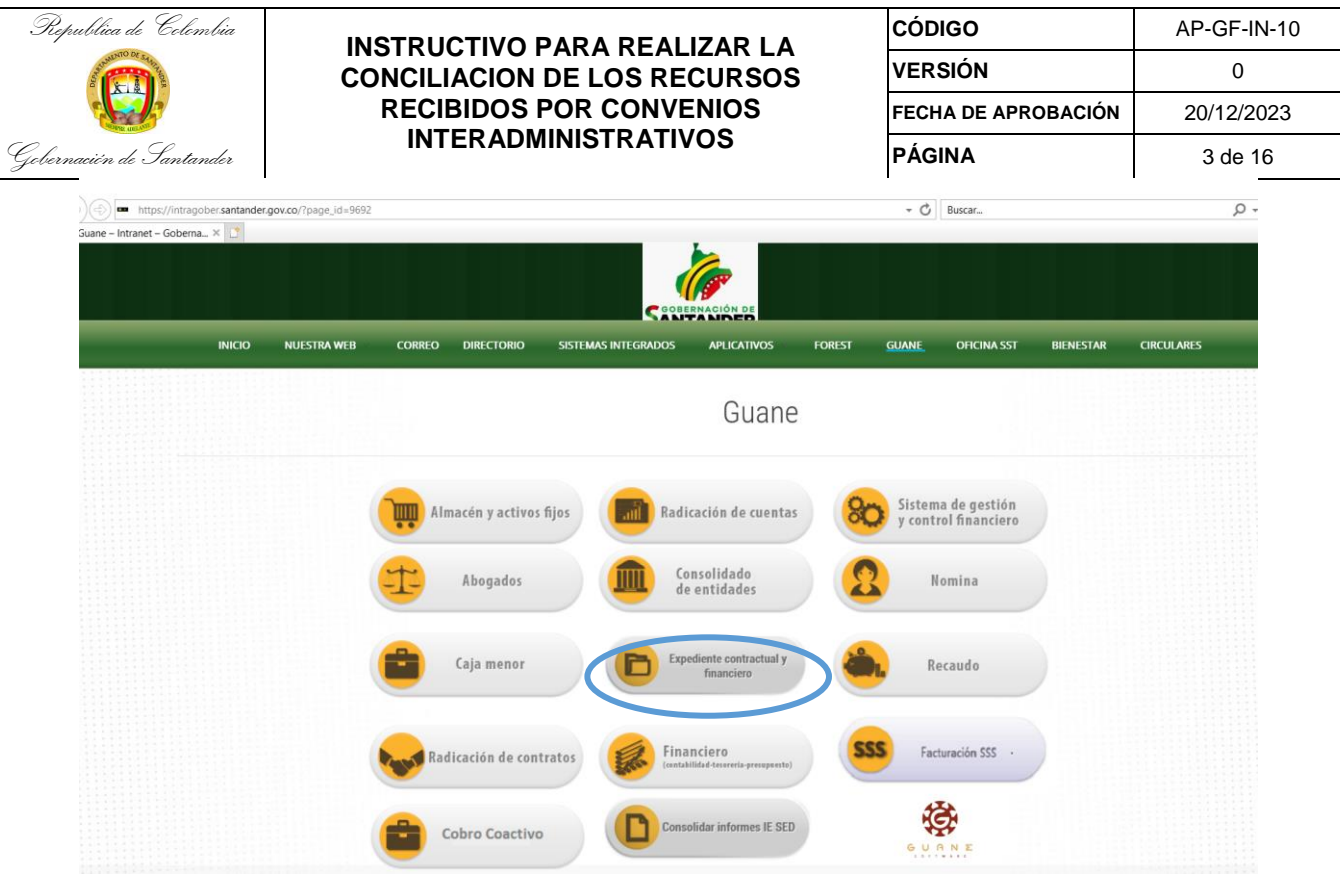

 $\checkmark$  Ingreses el usuario y la contraseña asignado

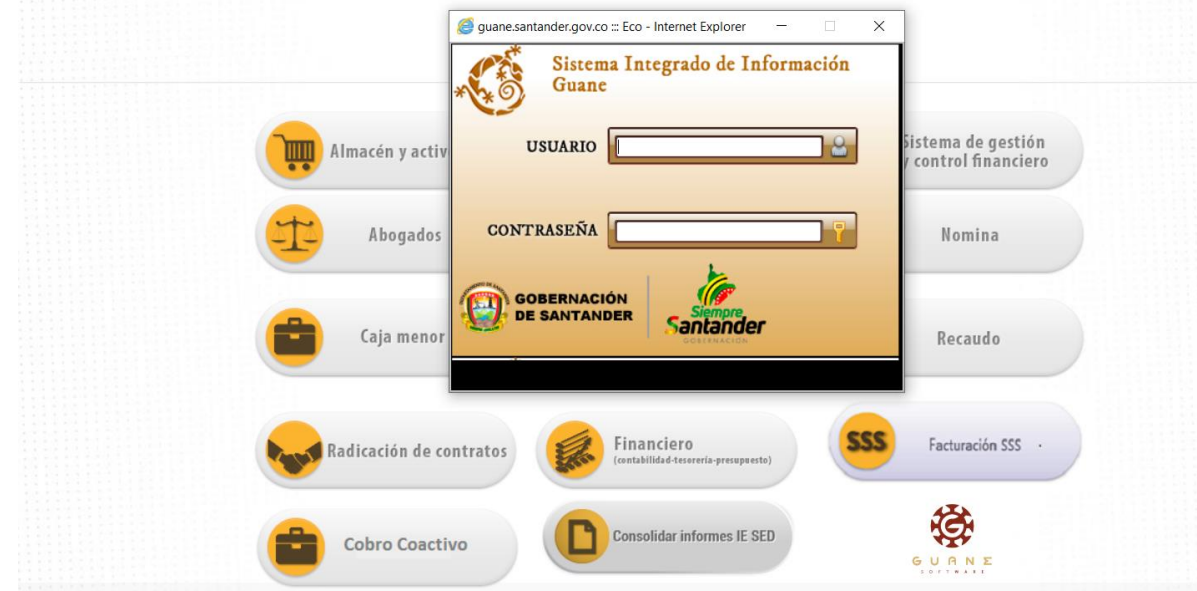

Paso 2. Generar el auxiliar del convenio

- $\checkmark$  Seleccione el módulo de Informe del sistema (Click)
- $\checkmark$  Seleccione contabilidad (Click)
- $\checkmark$  Seleccione reporte del sistema (Click)

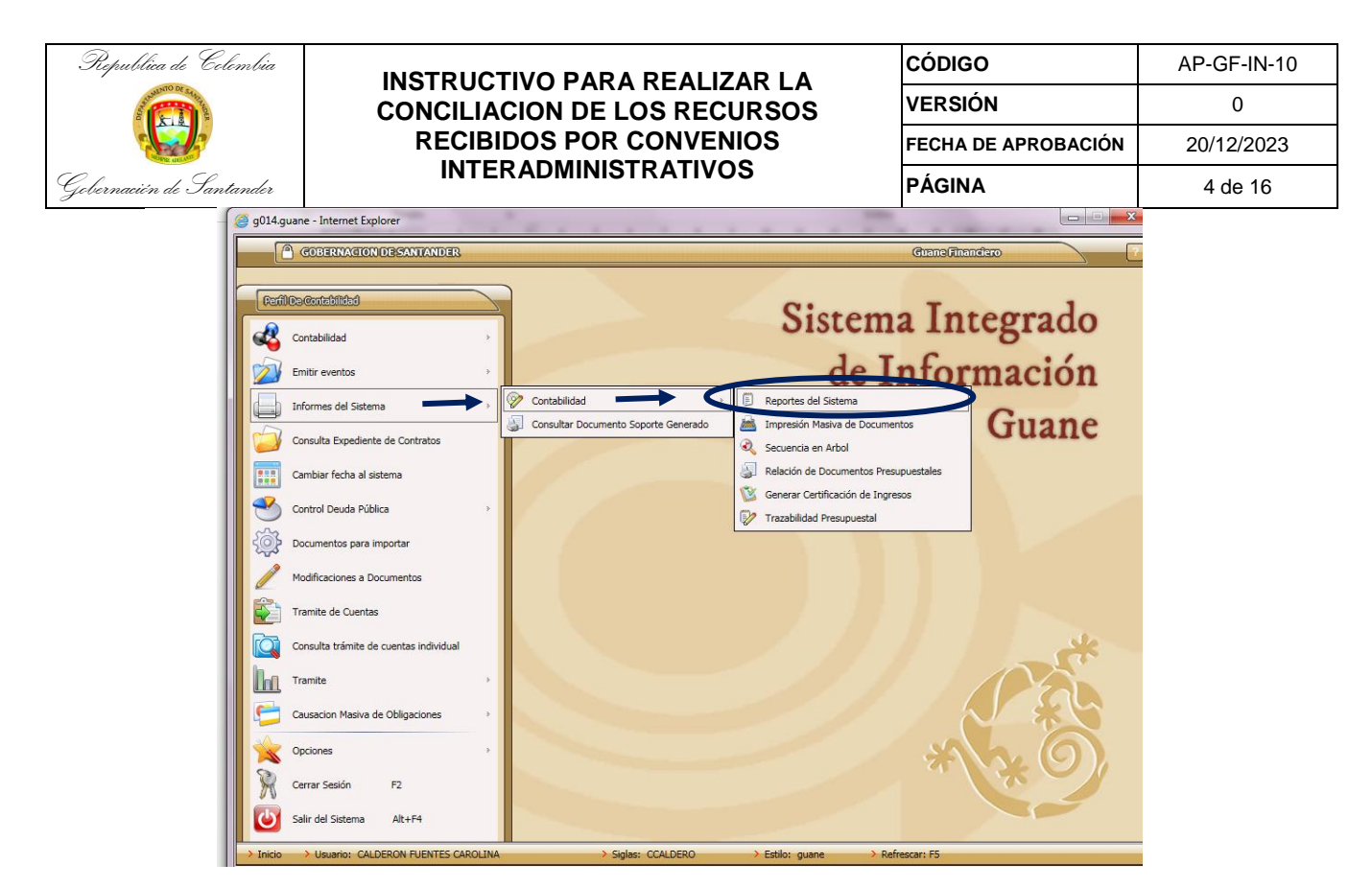

Paso 4. Se visualiza una ventana donde se diligencian los siguientes conceptos

- $\checkmark$  Listado (Click)
	- o Nombre del listado (Click)
		- 005 informes anuales o auxiliar contable (Click)
		- 008 libro auxiliar contable (Click)
- Fecha: digitar la fecha del periodo a conciliar (Ejm. 01-03-2023 al 31-03- 2023) (Click)
- $\checkmark$  Auxiliar Nombre (Nt): se digita el numero de la cuenta a conciliar (Click), se vuelve a digitar el mismo numero de la cuenta esta vez acompañado de números 99999, para que nos tome todas las partidas (Click)
- $\checkmark$  Seleccione Aceptar y Click

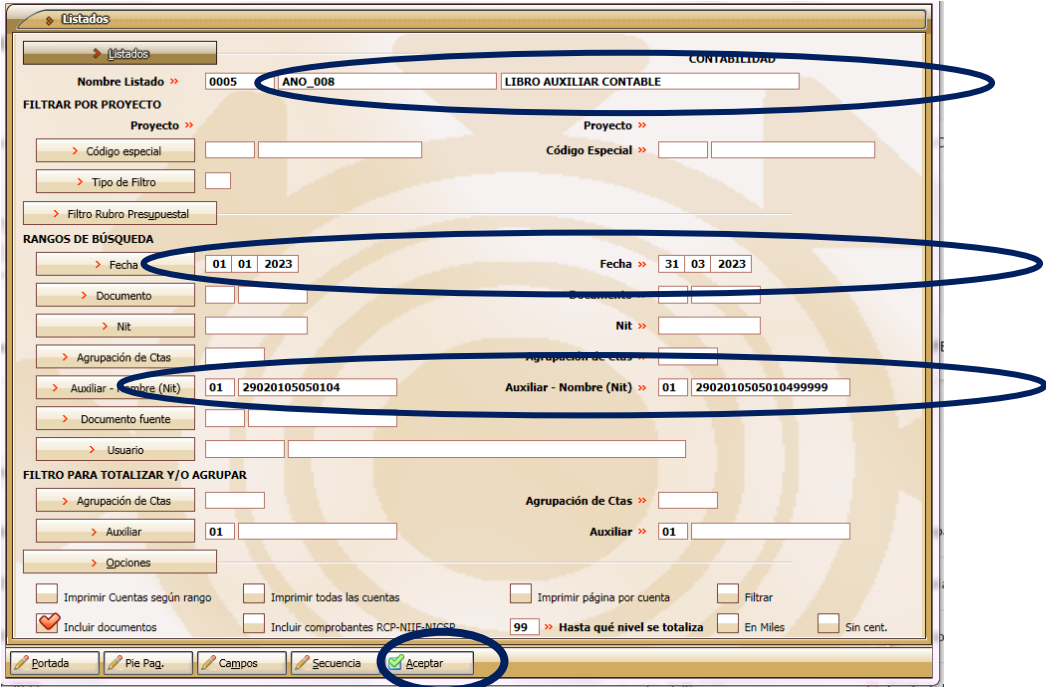

Paso 5: Finalmente se visualiza otra ventana, se debe seleccionar la opción aceptar (Click).

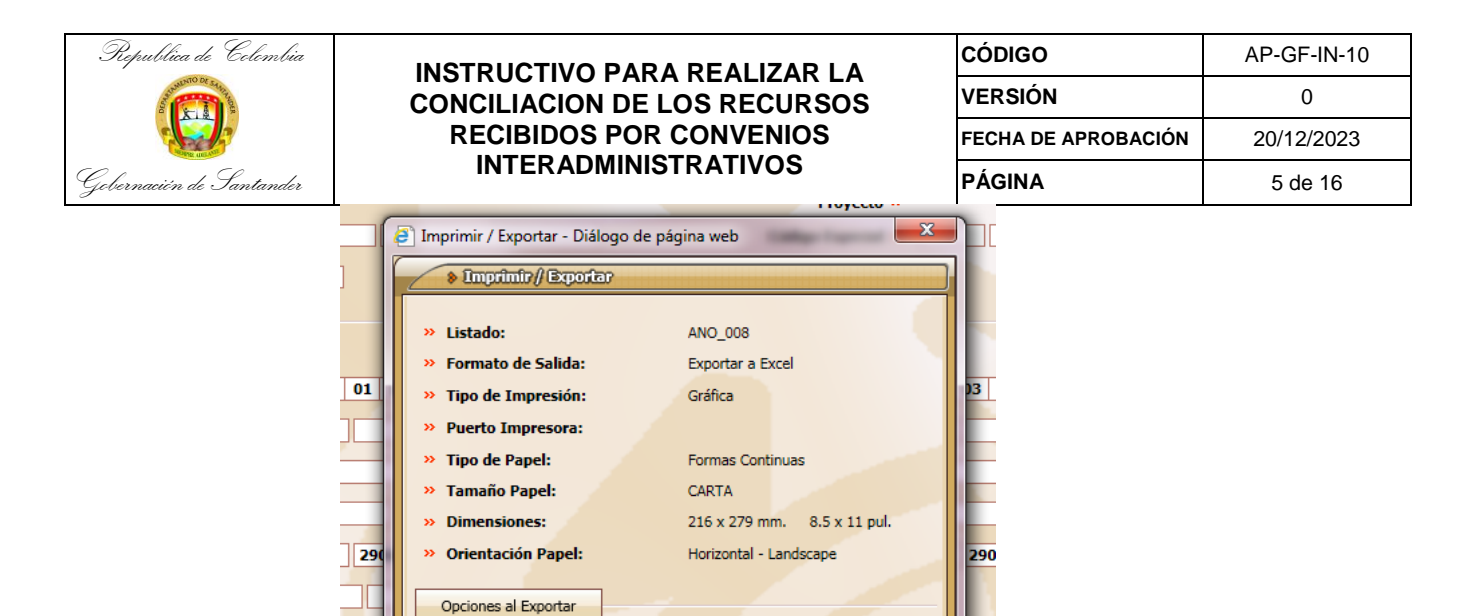

Paso 6: una vez seleccionamos aceptar Se genera el libro auxiliar en formato Excel como se muestra continuación.

**NO** 

**NO** 

**NO** 

Vista Previa Pereferencias Si Cancela

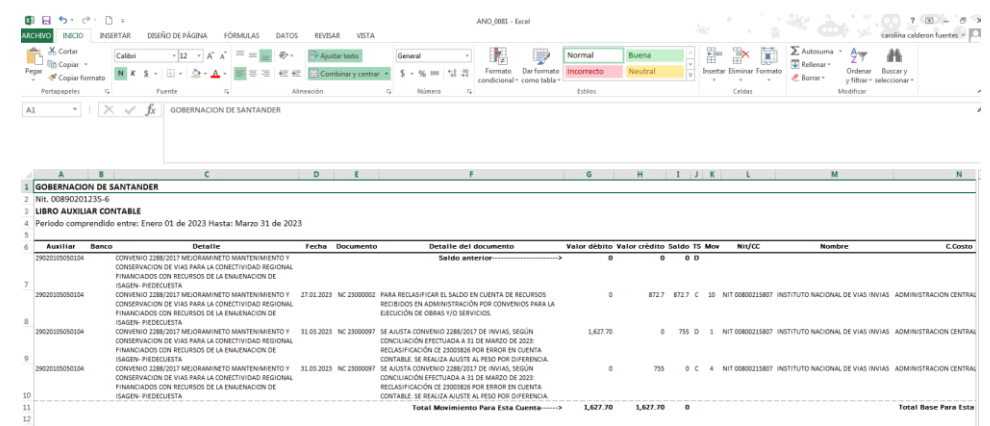

Paso 7: Revisión de auxiliar, obligación contraída y comprobante de Egreso

- $\checkmark$  Se revisa el auxiliar del banco (111005) y se compara con el auxiliar de la cuenta 290201, se determina si existe diferencia, y si es así, se debe identificar las OC (obligación contraída) de cada uno de los CE (comprobantes de egreso)
- $\checkmark$  Ir al inicio de GUANE
- $\checkmark$  Seleccionar contabilidad (Click)
- $\checkmark$  Seleccionar generación de documentos (Click)

**Exportar Comprin** 

No Abrir archivo:

rdar Copia en Escritorio:

AR

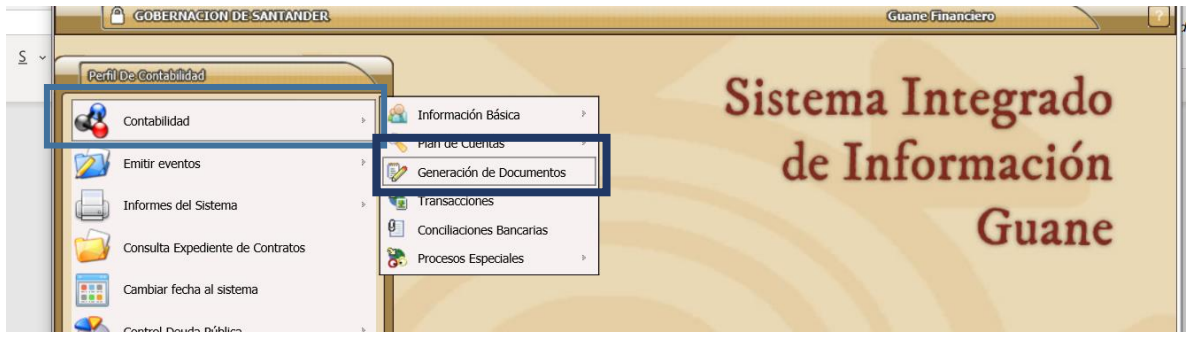

 $\checkmark$  Seleccione la lupa para buscar el comprobante

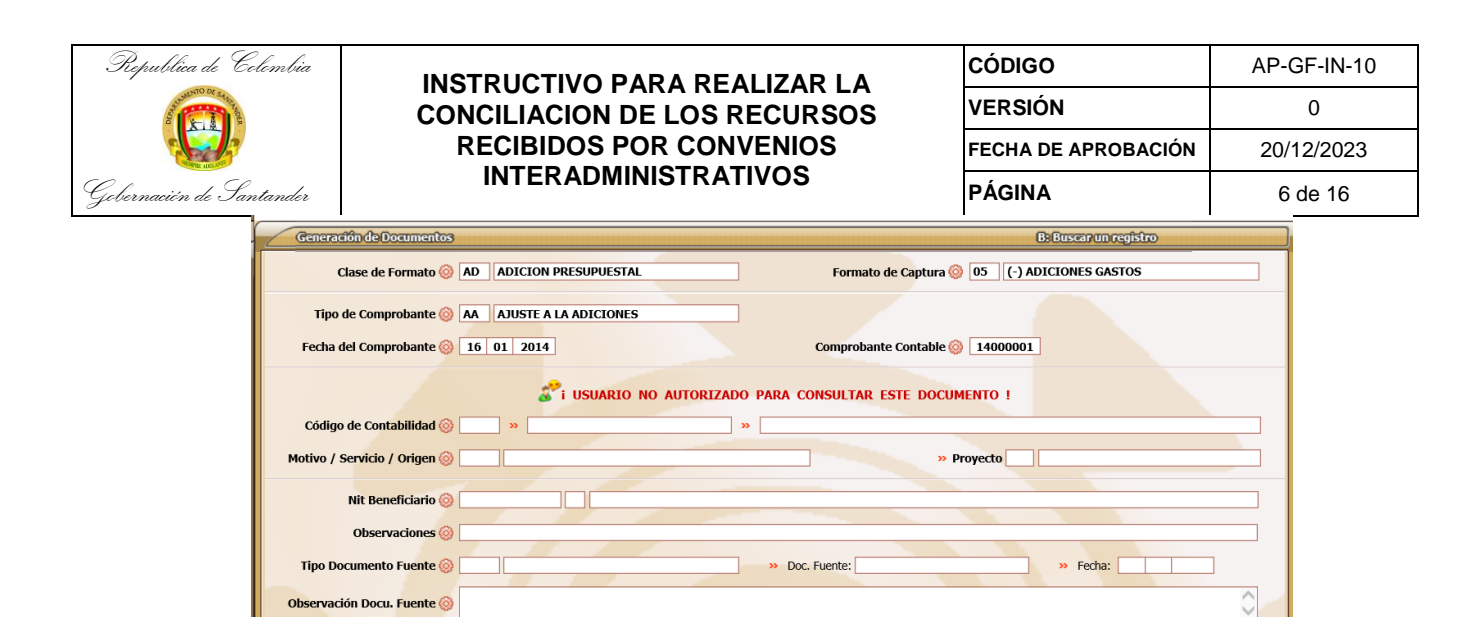

 $\checkmark$  Se visualiza una ventana

**Ile Documento @** 

Valor Neto

**De:** 1239249

Valor  $\circledcirc$ 

 $\checkmark$  Seleccione el tipo de comprobante a buscar (OC- CE) (Click)

 $\rightarrow$  Id:

 $\rightarrow$  Abono:

 $\boxed{0.00}$ adicado **o contra de la contra de la contra de la** días : **contra de la contra de la contra de la contra de la** 

Comprobante: digite el numero de la OC o del CE ( Ejm:22014122) (Click)

**SIGHT** 

**Execution:** 

0 Qué Doc. | abonos SMDF | Qué Doc. SMDF | Derm. Pago | Imput. | Captura | Ialones | Ver Pto. | Saldos | Doc.Aso | Por Auto | Anexos

 $\rightarrow$  Elaboró:

**Exercise Pronto Pago:** 

 $\rightarrow$  Talones:

 $0.00%$ 

**Descuento:** 

>> Saldo Documento: a a bhliain an t-ainm an t-ainm an t-ainm

 $\checkmark$  Seleccione la imagen de la impresora (Click)

Presupuesto © **Antiquesto © De Maria De Maria De Maria De Maria De Maria De Maria De Maria De Maria De Maria D** 

 $\overline{\phantom{a}}$ 

<u>the contract of the contract of the contract of the contract of the contract of the contract of the contract of the contract of the contract of the contract of the contract of the contract of the contract of the contract </u>

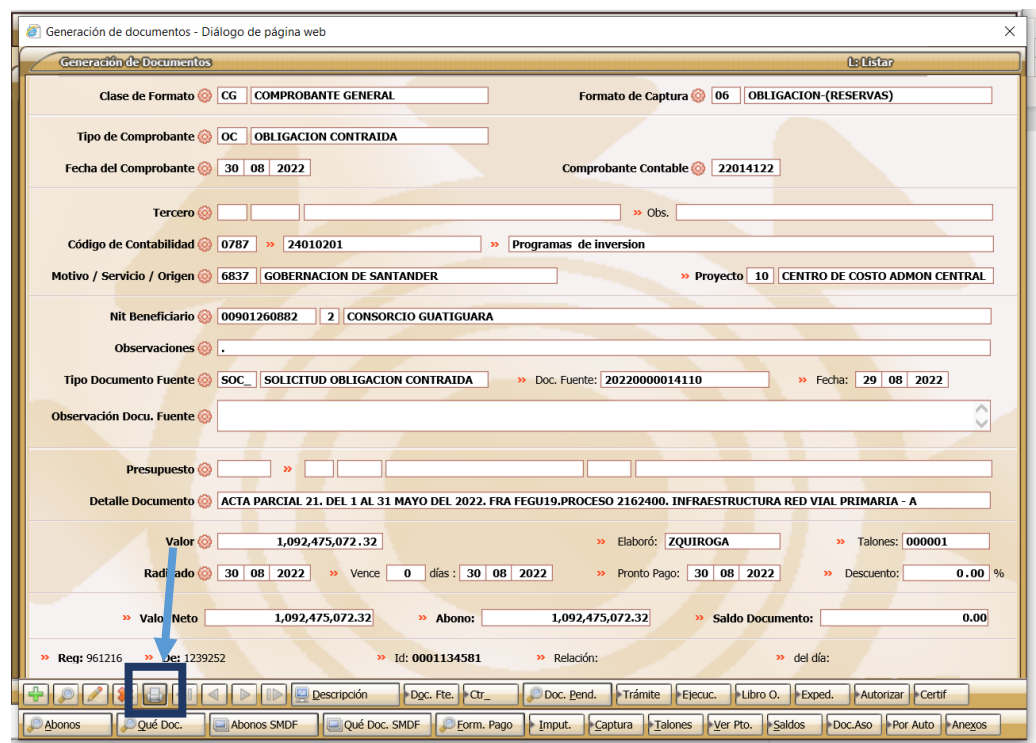

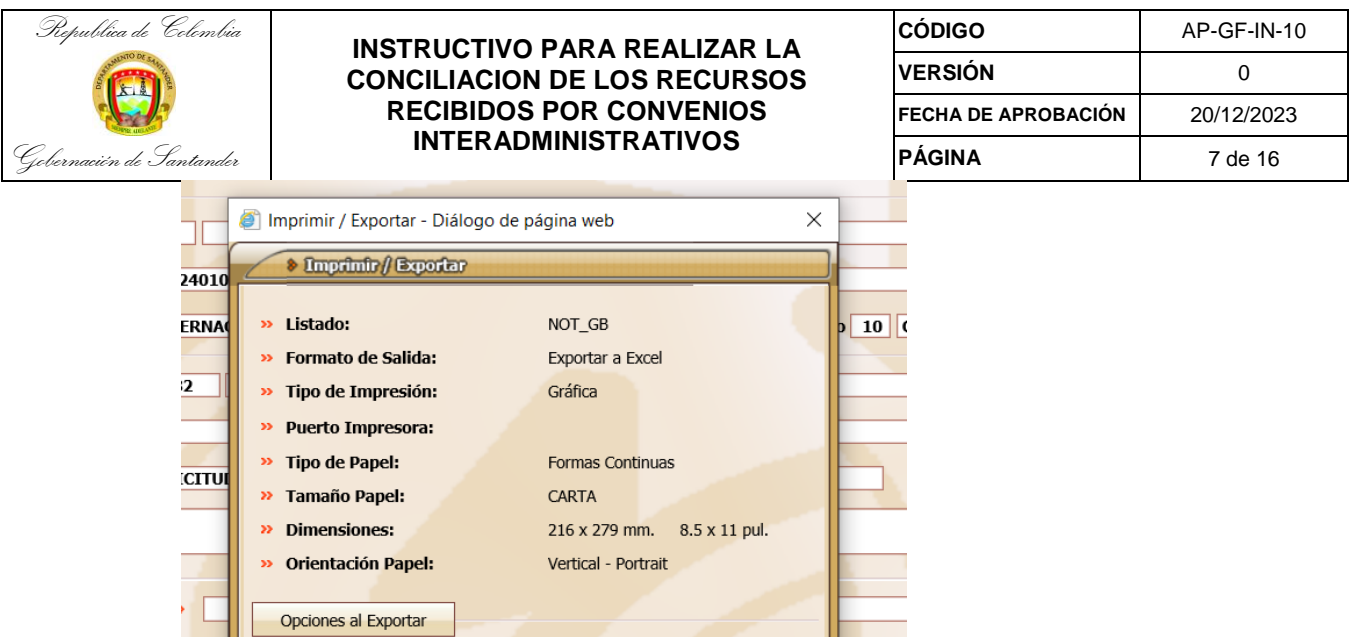

 $\checkmark$  Se visualiza la Obligación Contraída (OC)

Abono:

**NO** 

**NO** 

NO

 $\mathbb{Q}$  Lista Previa  $\mathbb{Z}$  Preferencias  $\mathbb{Q}$  Cancelar

1,092,475,072.32

**Exportar Comprimido:** 

No Abrir archivo:

Guardar Copia en Escritorio:

AL 21.

 $92/$ 

 $\overline{22}$ 

92,475,072.32

 Se verifica que la fuente de financiación corresponda al recurso aportado por el tercero del convenio.

**JCTURA** 

2022

> Saldo Docum

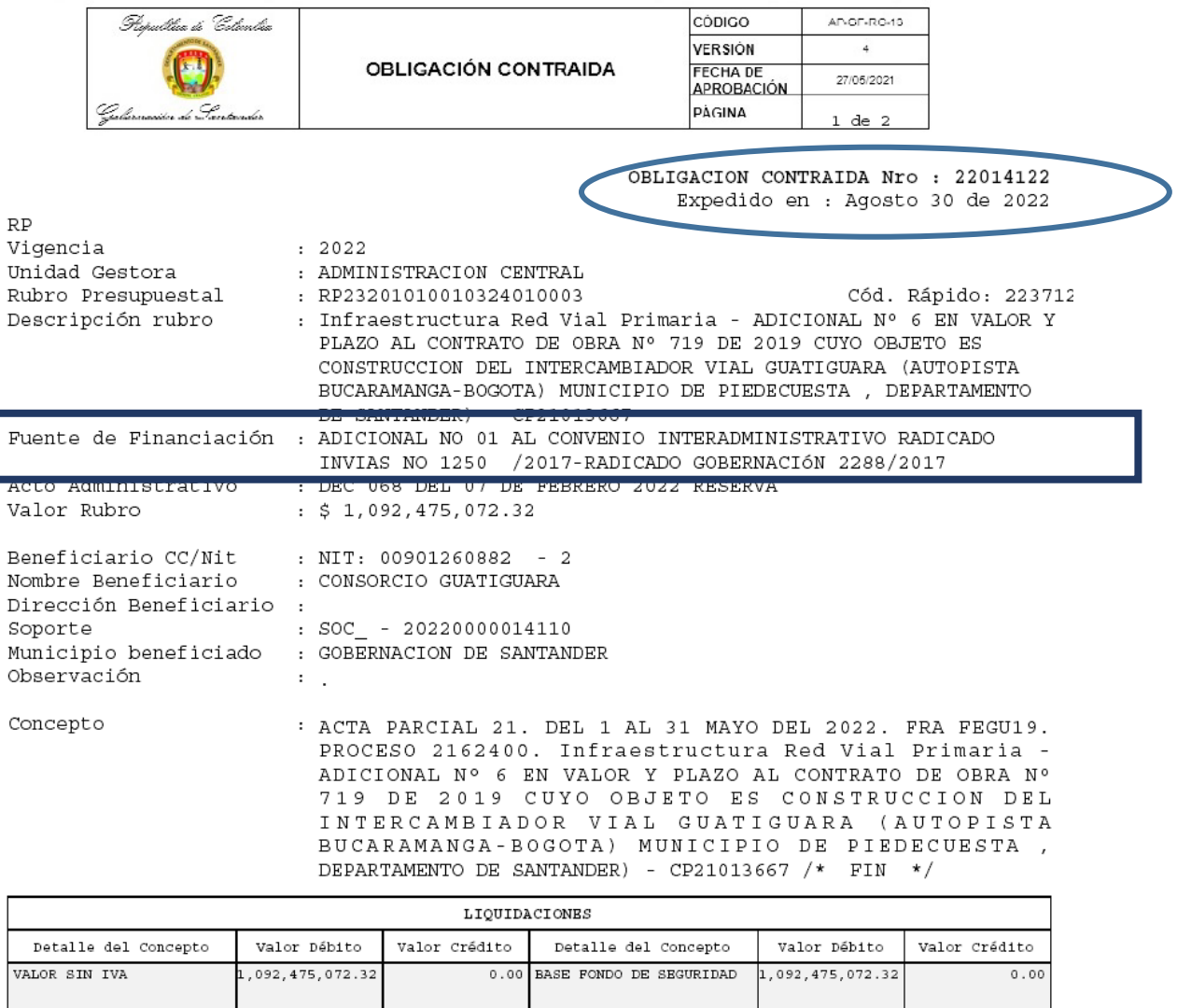

Paso 8. Contabilización

 Una vez revisada la fuente de financiación del recurso, se procede a verificar la contabilización realizada inicialmente.

the control of the control of the

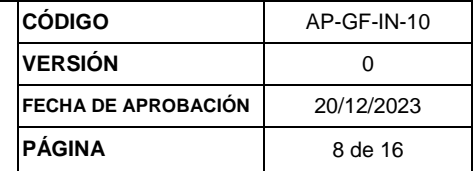

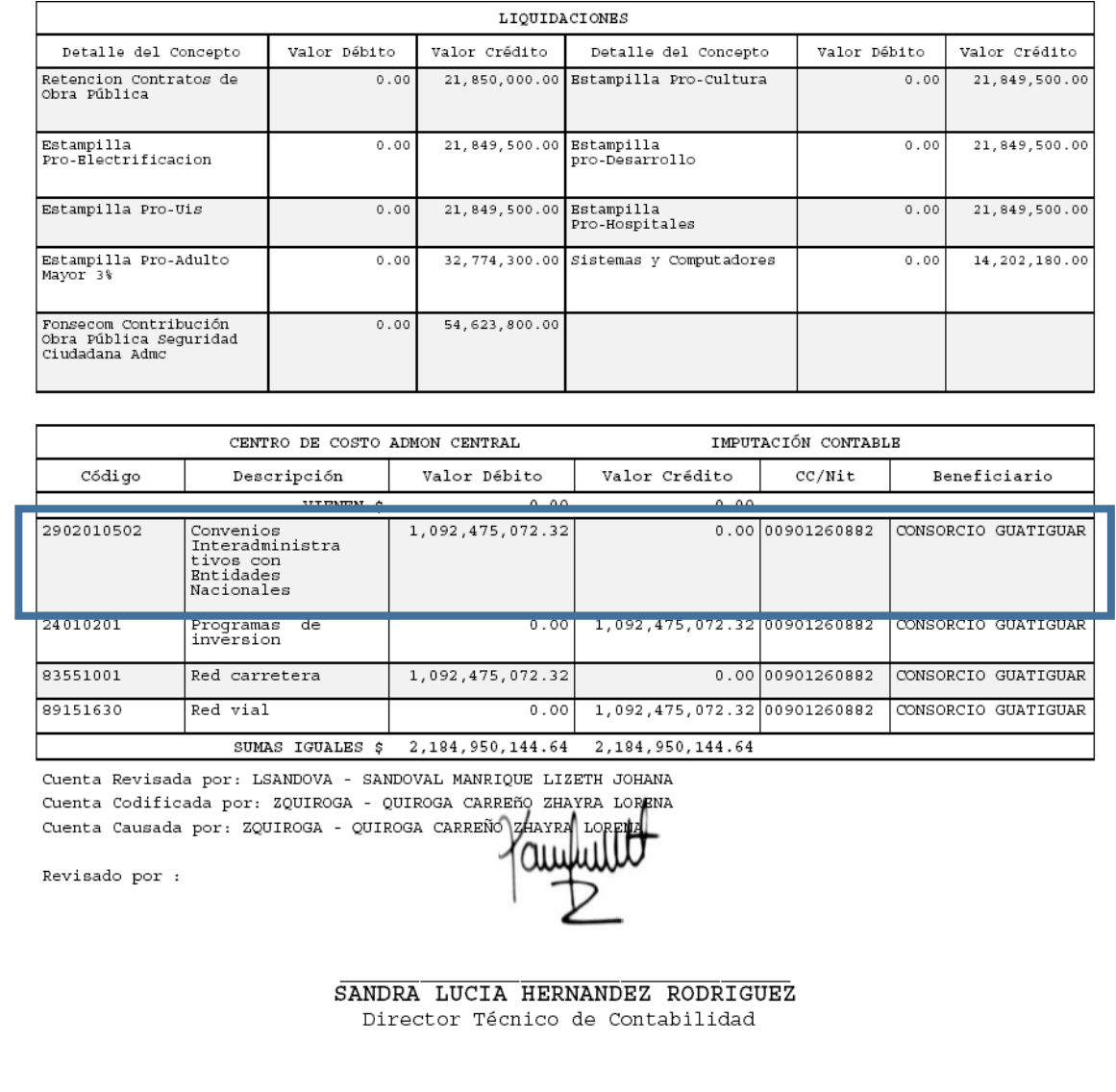

Paso 9: Diligenciar el formato en excel

 $\checkmark$  Si la cuenta no corresponde a la conciliada, se procede a diligenciar el siguiente cuadro en Excel donde se relaciona la obligación contraída, el comprobante de egreso y el tercero beneficiario del pago.

Nota: En caso de que la obligación contraída se encuentre bien registrada, únicamente se alimenta el cuadro de conciliación del convenio.

Anexo: conciliación de convenio

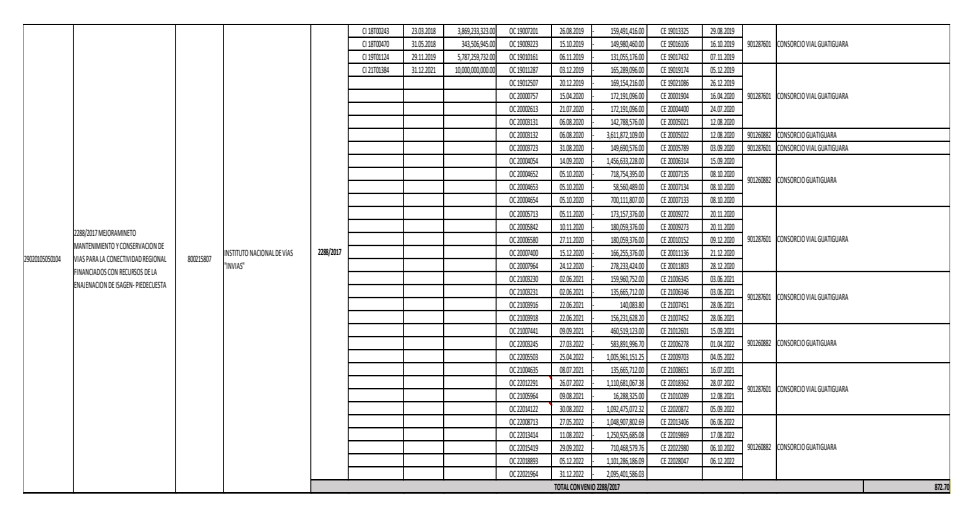

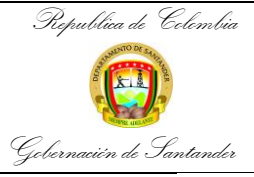

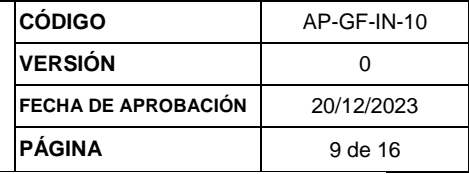

- $\checkmark$  Al realizar este proceso se generan ajustes los cuales se deben realizar a través del comprobante (Nota contable).
- $\checkmark$  Ir al inicio de GUANE
- $\checkmark$  Seleccionar contabilidad (Click)
- $\checkmark$  Seleccionar generación de documentos (Click)

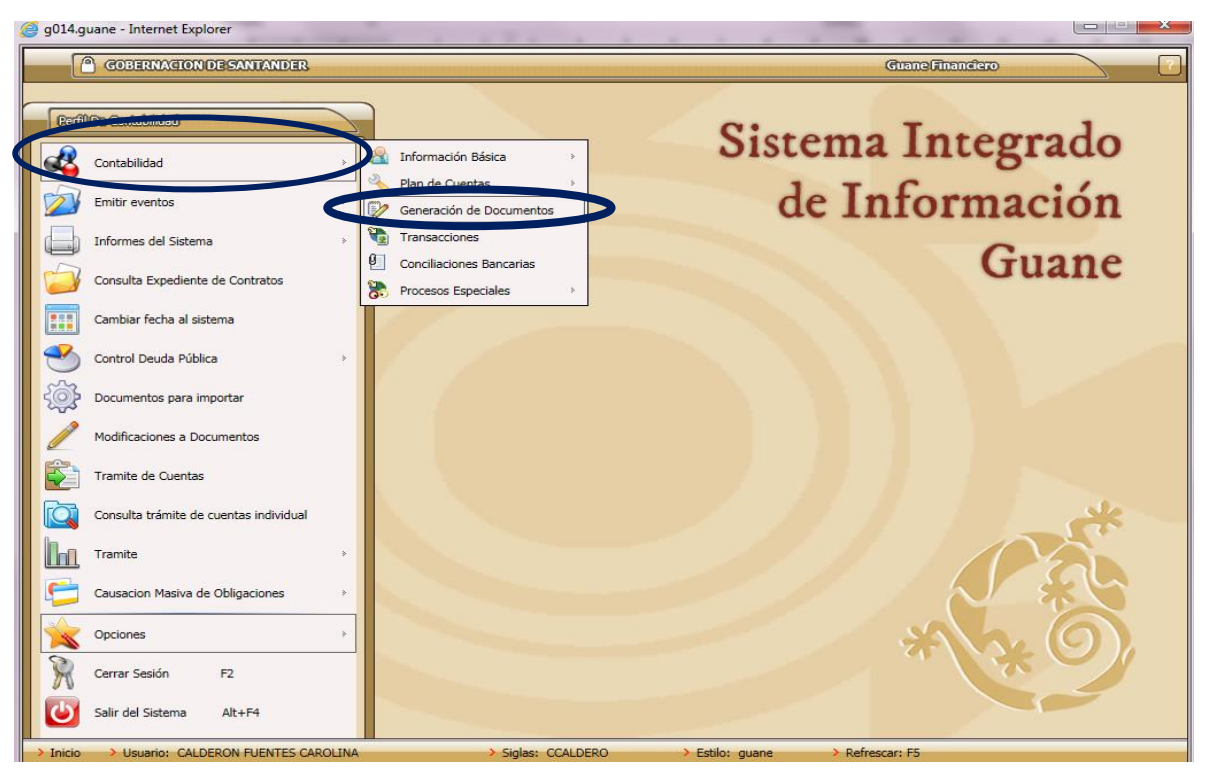

 $\checkmark$  Seleccione el icono , ubicado en la parte inferior izquierda de la pantalla visualizada

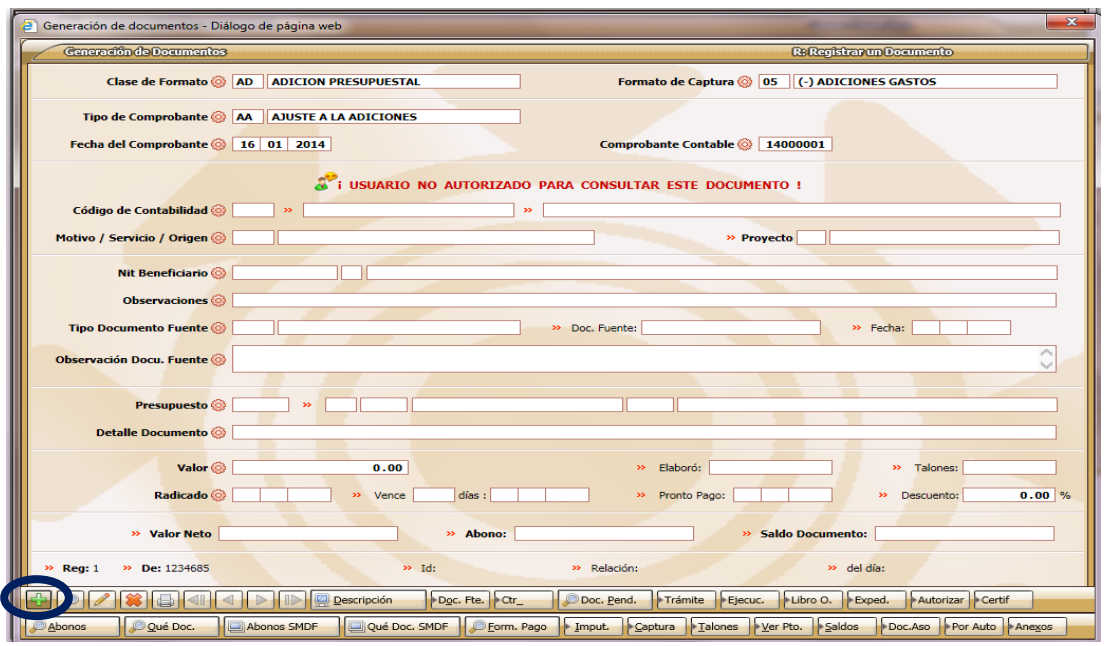

- $\checkmark$  Clase de formato: (Click) NC (nota de contabilidad)
- $\checkmark$  Formato de captura: 01 Nota de contabilidad (Click)
- Fecha del comprobante: Seleccionamos la fecha (Click)
- Centro de costo: se selecciona el centro de costo de administración central
- $\checkmark$  Tercero: Nit de la entidad propietaria del recurso (Click)

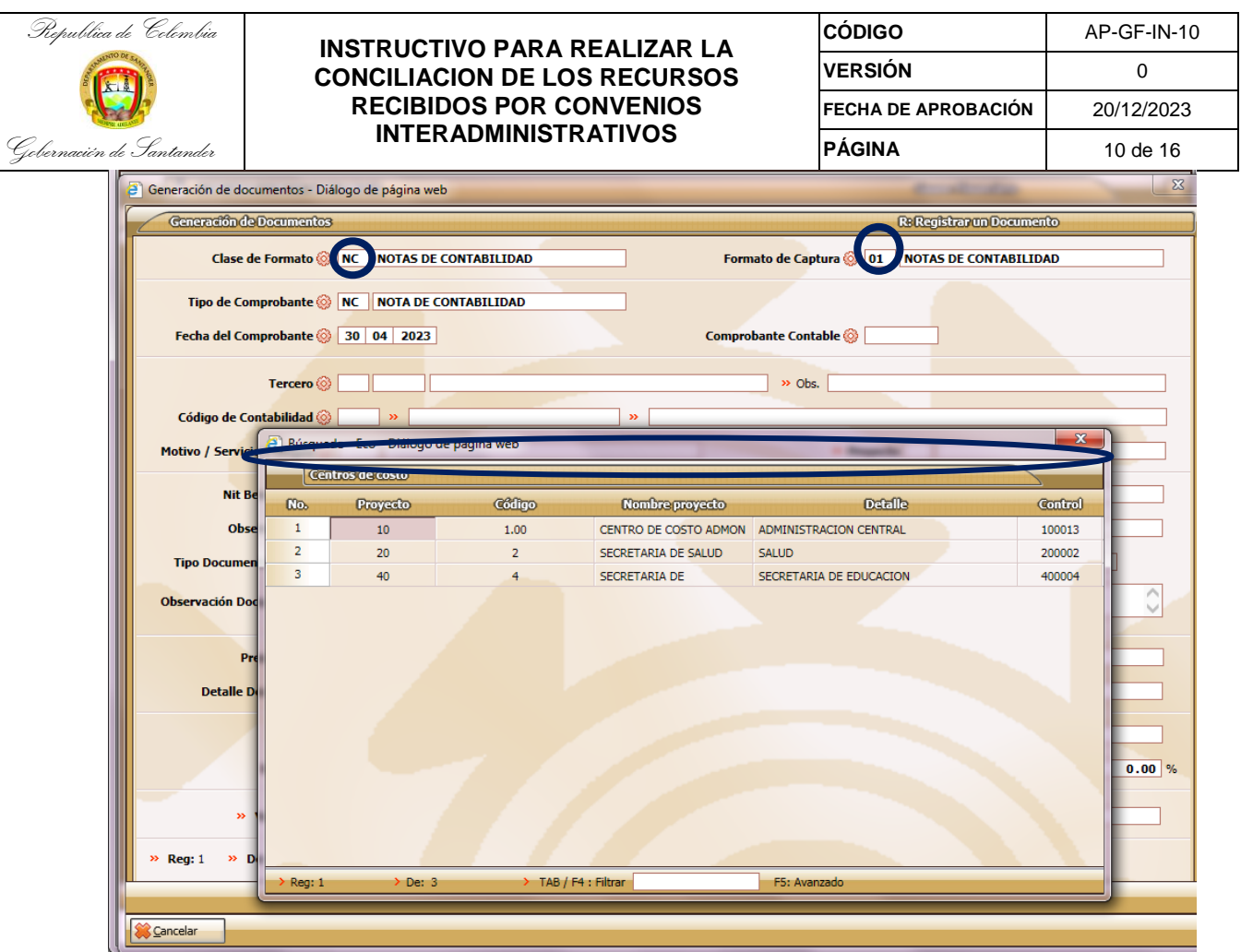

 Observaciones: se detalla el concepto que genera la nota contable, se estipulan fechas, numero de OC o CE (guardar)

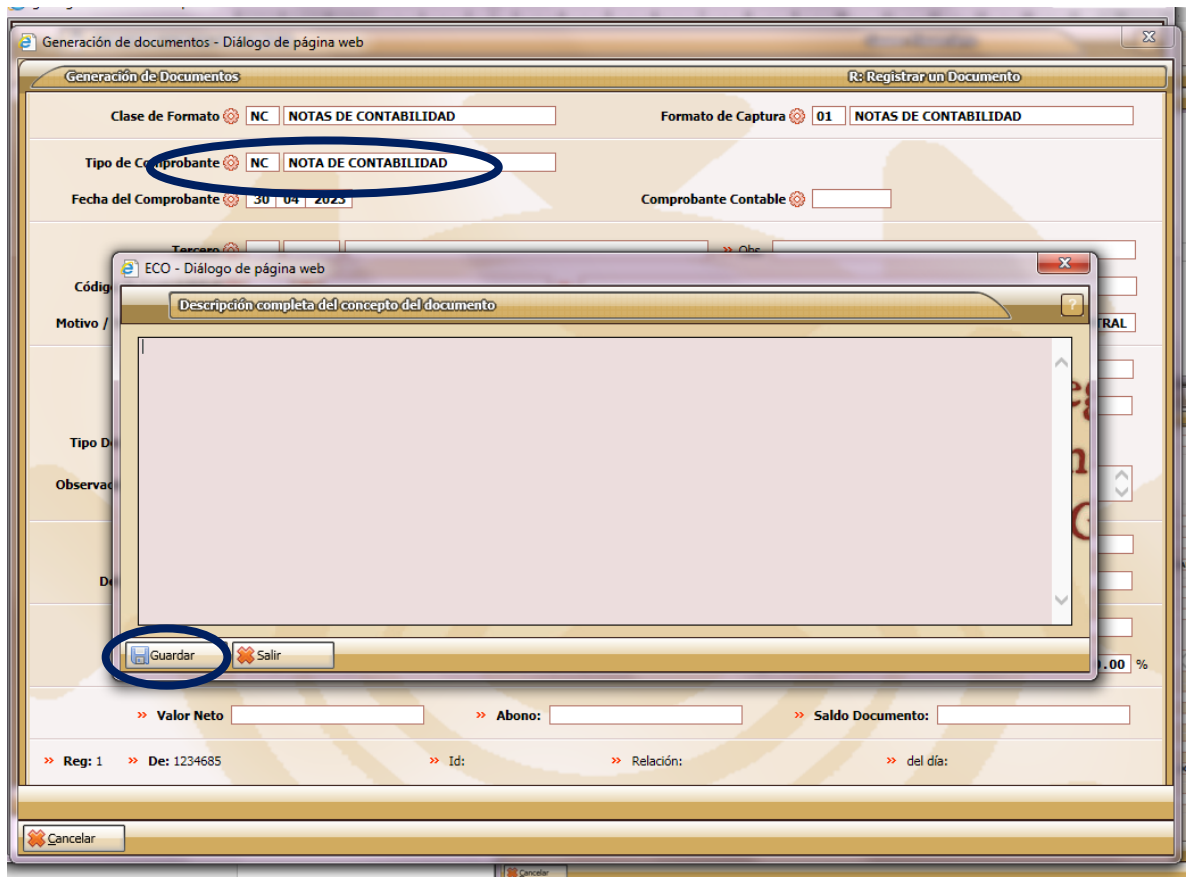

 $\checkmark$  Se digita la cuenta contable correspondiente (Click)

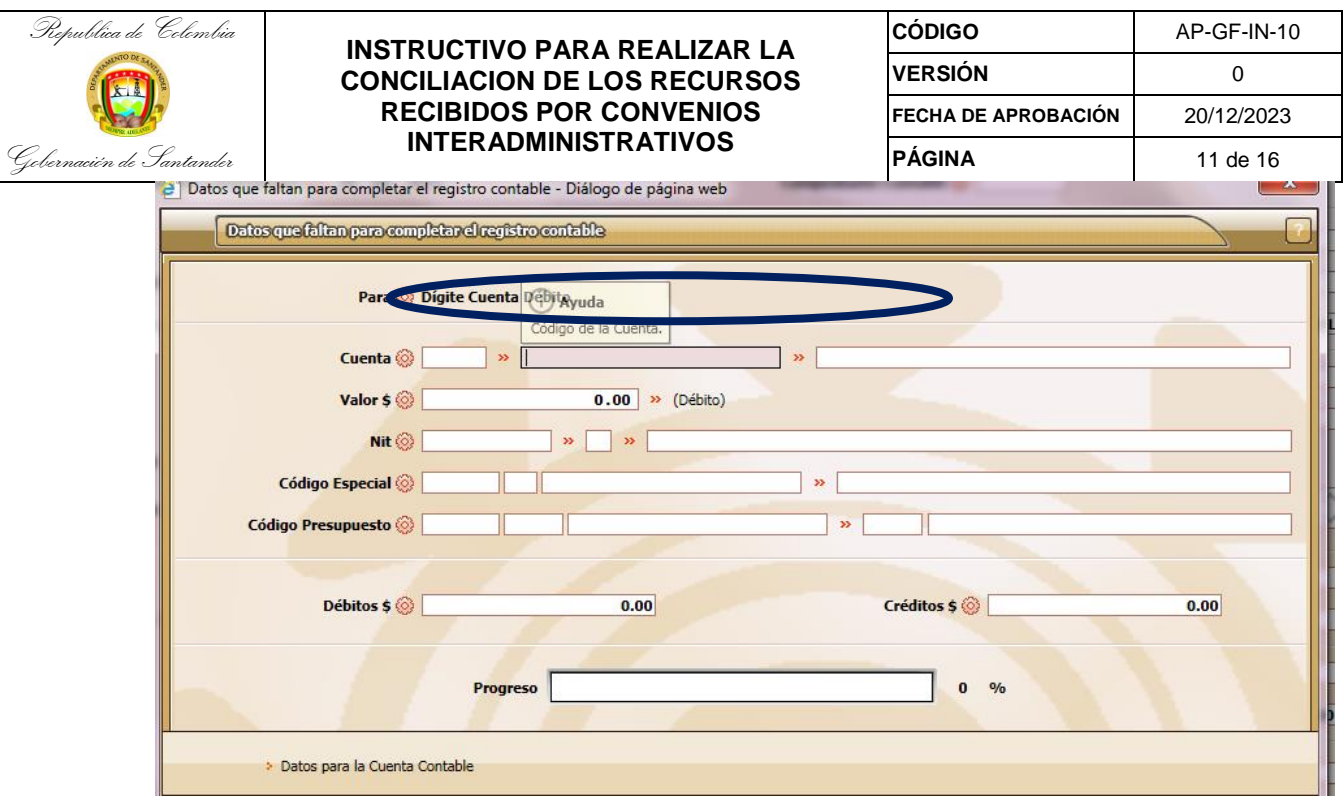

 $\checkmark$  Seleccionar la opción si (clickk)

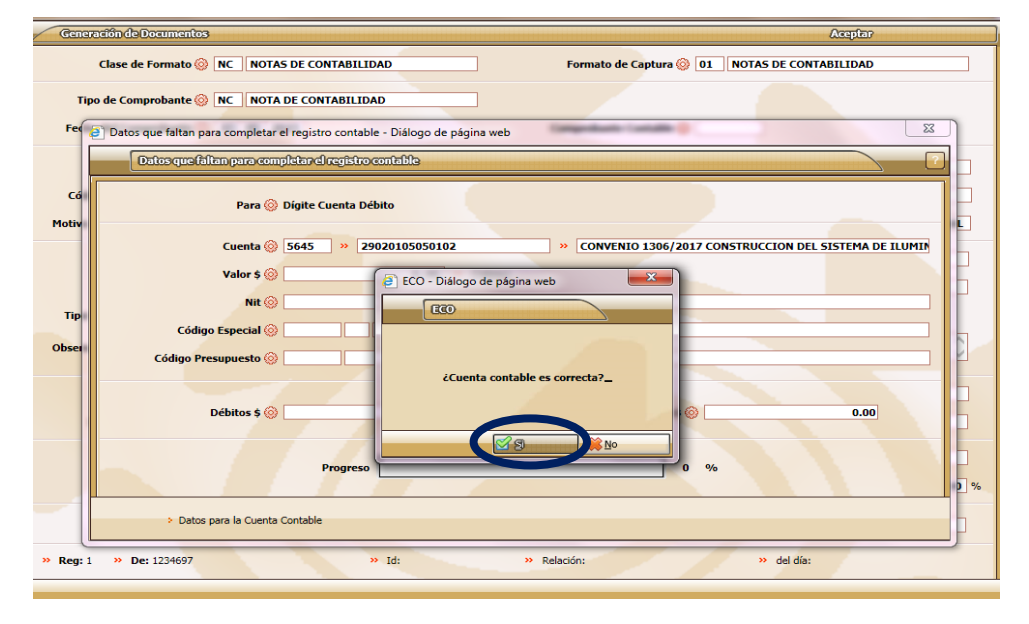

- Luego de digitadas las cuentas contables a afectar el sistema le pregunta si desea grabar el comprobante anteriormente.
- $\checkmark$  Seleccione SI (clickk) en caso que el documento haya quedado bien o seleccione NO (Clickk) si debe volver a hacerla.

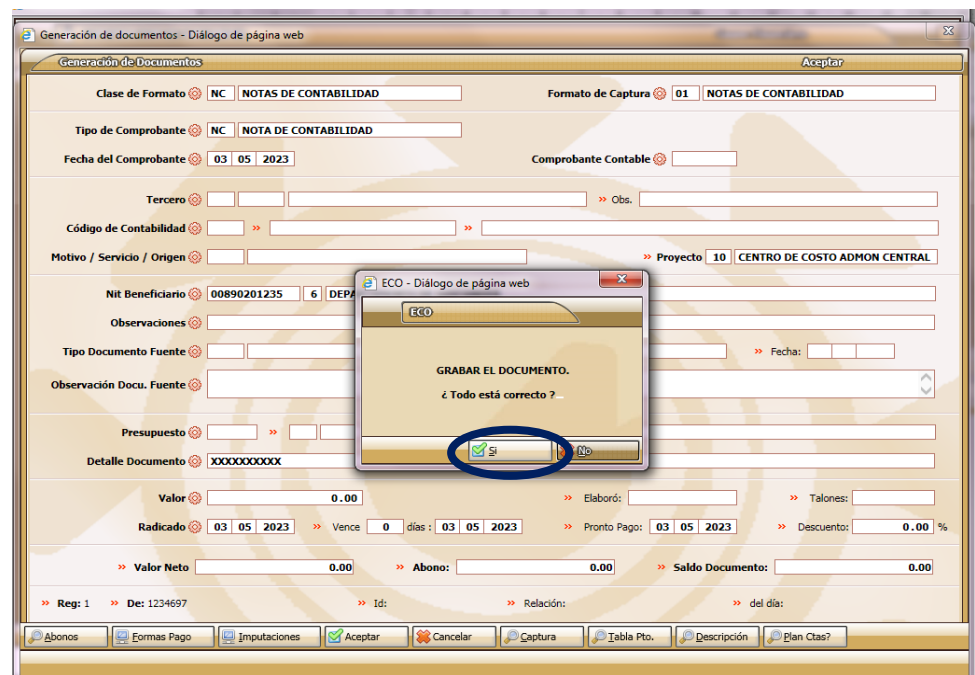

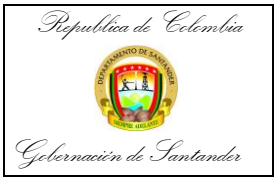

Fecha

#### **INSTRUCTIVO PARA REALIZAR LA CONCILIACION DE LOS RECURSOS RECIBIDOS POR CONVENIOS INTERADMINISTRATIVOS**

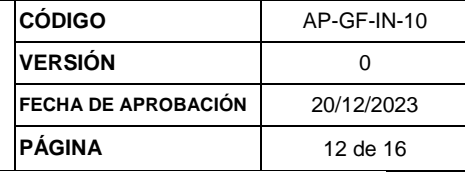

 $\checkmark$  Automáticamente el sistema genera el comprobante (Nota contable), con su respectivo número de consecutivo.

![](_page_11_Picture_4.jpeg)

 $1$  de  $1$ 

NOTA DE CONTABILIDAD No: 22000525

Junio 30 de 2022 Concepto SE RECLASIFICAN LAS OC 18013192, 18012604, 18012725, CUYA FUENTE DE FINANCIACIÓN ES EL CONVENIO 4859/2013 Y SE REALIZO EL REGISTRO INICIAL CON EL NIT DE ENTERRITORIO, SIENDO EL NIT DE INVIAS EL CORRECTO.

![](_page_11_Picture_148.jpeg)

### 2. CONCILIACION CON LA ENTIDAD QUE ENTREGO EL RECURSO

Las oficinas gestoras deben informar a las entidades que hicieron el aporte de recursos sobre el avance de ejecución de la inversión con el fin de que la entidad procedan a hacer los registros.

Paso 1. Circularización de información a través de correo electrónico a la entidad que aporta el recurso

> $\checkmark$  Una vez se ha realizado la respectiva conciliación interna se procede a enviar correos electrónicos a las diferentes entidades que entregan el recurso en administración; con el propósito de efectuar conciliación entre las partes.

> Para obtener la información que se colocará en el formulario se procede a consultar el balance de operaciones reciprocas:

a. Seleccionar el listado 1900- informe balance (Click)

![](_page_12_Picture_0.jpeg)

 $n = \overline{N(6)}$ 

![](_page_12_Picture_81.jpeg)

![](_page_12_Picture_82.jpeg)

b. Seleccionar Bal\_G\_93 generar balance de prueba para operaciones recíprocas (Click)

![](_page_12_Picture_83.jpeg)

- c. Digitar el Nit de la entidad a consultar (ejm: 800215807) (Click)
- d. Auxiliar- Nombre (Nit): digite 1 hasta 99999999 para que traiga todas las cuentas reciprocas de esta entidad (Click)
- e. Dar (clickk) en aceptar

![](_page_13_Picture_119.jpeg)

f. Se genera una pantalla y le da en aceptar (Clickk), seguidamente genera otra pantalla en el cual selecciona aceptar (Clickk)

![](_page_13_Picture_2.jpeg)

g. Se genera un documento en formato excel, donde se filtra por el nit del tercero

![](_page_14_Picture_262.jpeg)

- h. Una vez se genera el Bal\_G\_93 se procede a diligenciar el formato de conciliación de operaciones reciprocas.
- Cuenta: se escribe el numero de la cuenta del convenio, pero solo a nivel 6 (Ejm: 290201)
- $\checkmark$  Nombre de cuenta: denominación de la cuenta como esta en en el plan de cuentas emitido por la Contaduría General de la Nación.
- $\checkmark$  Partida corriente: Saldo que corresponde a transacciones efectuadas con plazo de 12 meses
- $\checkmark$  Partida no corriente: Saldo que corresponde a transacciones efectuadas con plazo superior a 12 meses
- $\checkmark$  Observaciones: se digita el detalle del porque la diferencia entre las cuentas.
- $\checkmark$  Firmas: firman las partes que intervienen en la conciliación.

![](_page_14_Picture_263.jpeg)

Una vez se diligencia con la información se envía a través de correo electrónico a la respectiva entidad.

![](_page_15_Picture_0.jpeg)

![](_page_15_Picture_43.jpeg)